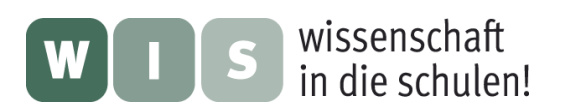

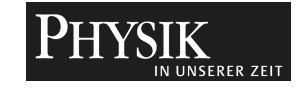

## Kurzanleitung der Audiosoftware "Praat"

Die Software Praat wird durch Doppelklick auf den Button **Guttary Buttartet**.

## 1. Erstellen von Audioaufnahmen und Frequenzspektren

Eine mono Audioaufnahme eines Klanges oder Geräuschs erstellt man mit "New" -> "Record *mono Sound..."*. Möchte man in Stereo aufnehmen, so klickt man auf den entsprechenden Button darunter.

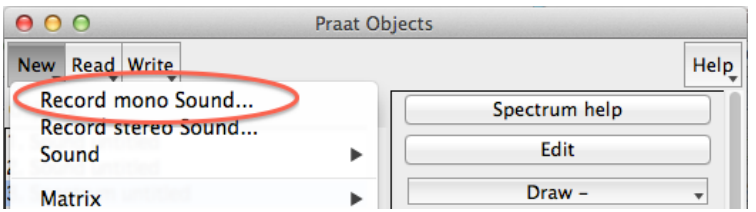

Im Anschluss öffnet sich das Aufnahmefenster, in dem die Aufnahme mit dem Button "Re*cord"* gestartet und mit "Stop" beendet wird. Mit dem Button "Save to list" wird die Aufnahme gespeichert.

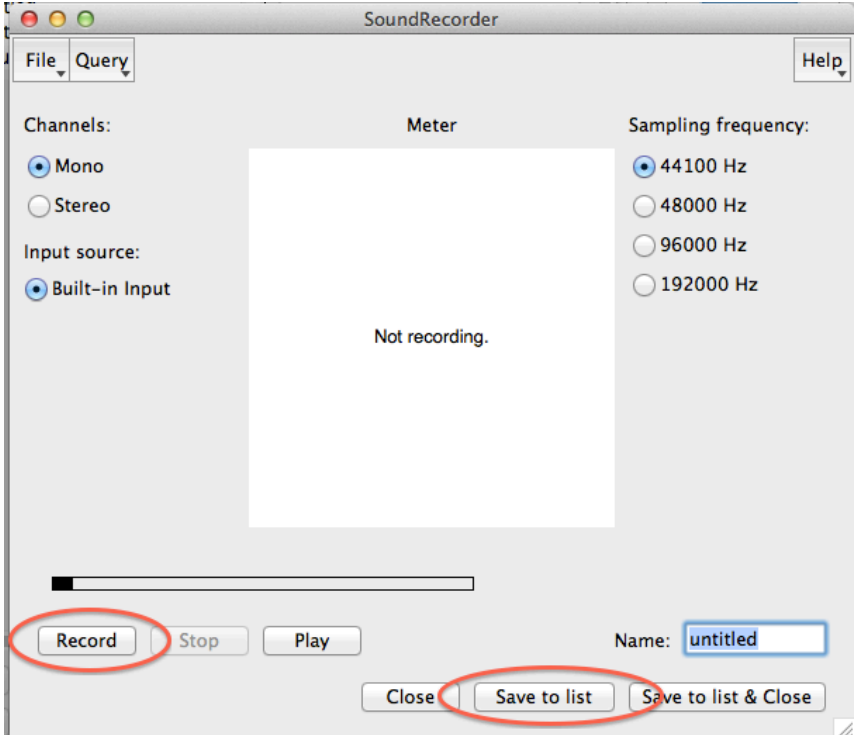

Im Hauptfenster kann mit Hilfe von "Play" die erstellte Aufnahme wiedergegeben und mit "Edit" deren zeitlicher Schwingungsverlauf betrachtet werden. Bei Letzterem öffnet sich eine Darstellung der Form:

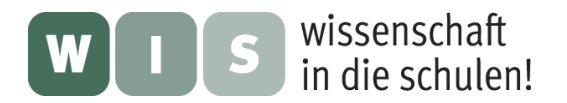

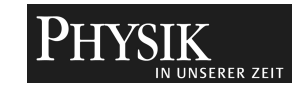

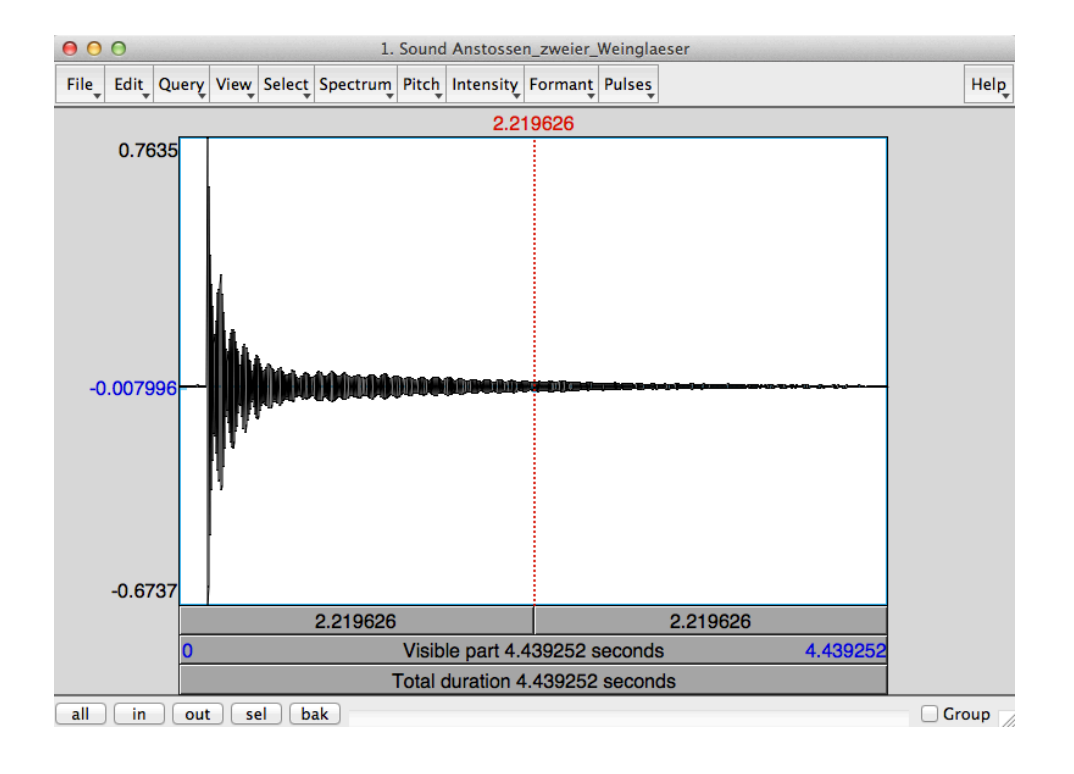

Das Frequenzspektrum wird durch die Aktivierung von "Spectrum" -> "To Spectrum" und der Bestätigung durch "OK" erzeugt. Hierbei wird eine Fast-Fourier-Transformation des Audiosignals gerechnet.

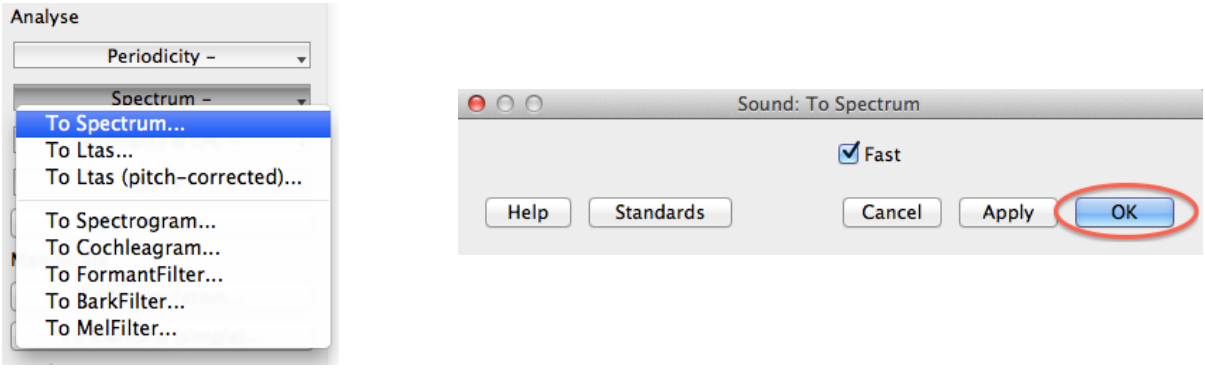

Das Spektrum kann durch Aktivierung des "Edit"-Button betrachten.

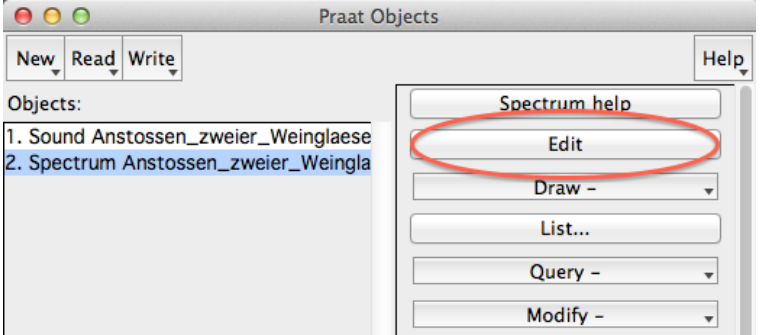

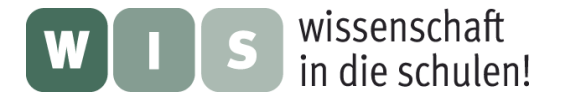

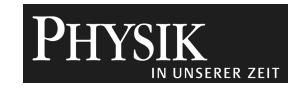

Daraufhin öffnet sich ein Fenster, welches das entsprechende Frequenzspektrum enthält, wie beispielsweise das folgende:

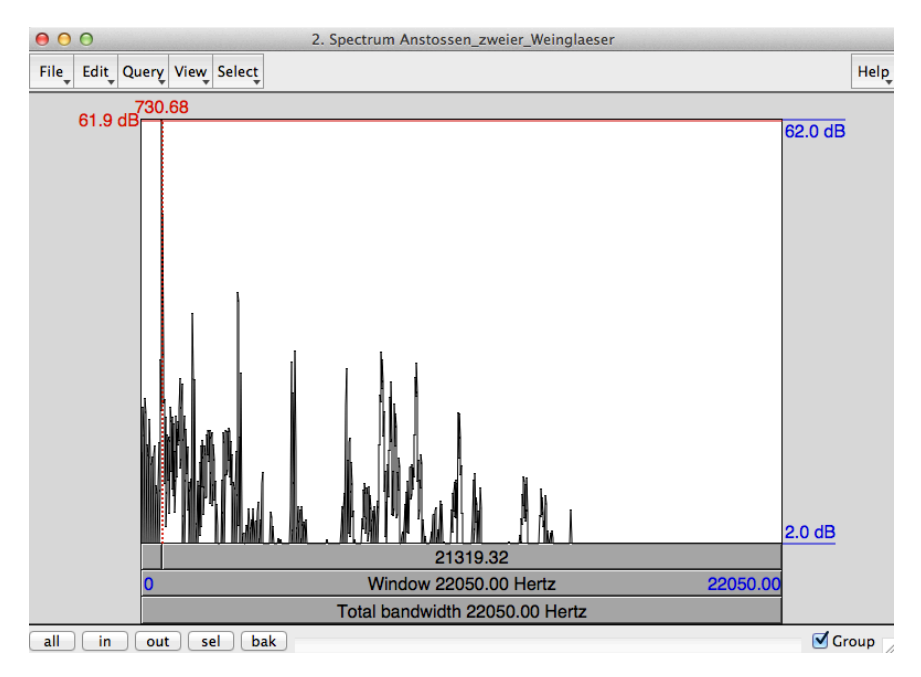

Teile des Spektrums können direkt im Fenster markiert und mit den Buttons im linken unteren Teil editiert werden.

## **2. Manipulation des Frequenzspektrums**

Eine große Stärke von Praat besteht in der einfach Manipulation eines Frequenzspektrums. Hierzu markiert man beispielsweise einen Teil des Spektrums

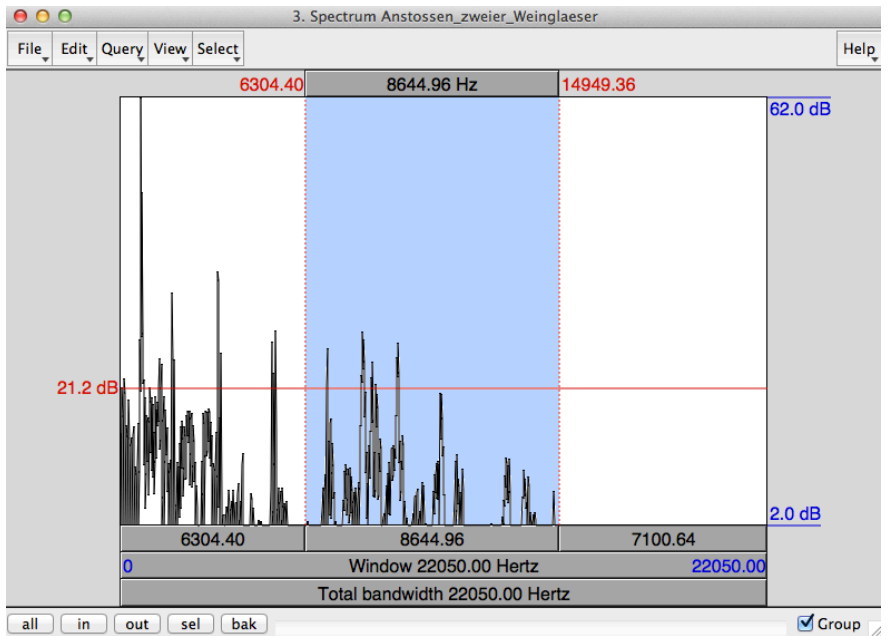

all in out sel bak

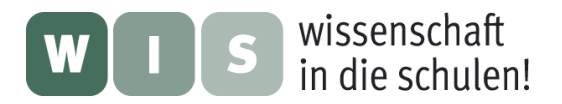

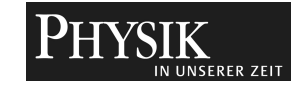

diesen Teil kann man nun durch Klicken der Reiter "Edit" -> "Stop band..." herausscheiden

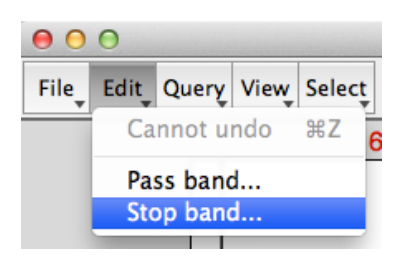

## Somit ergibt sich

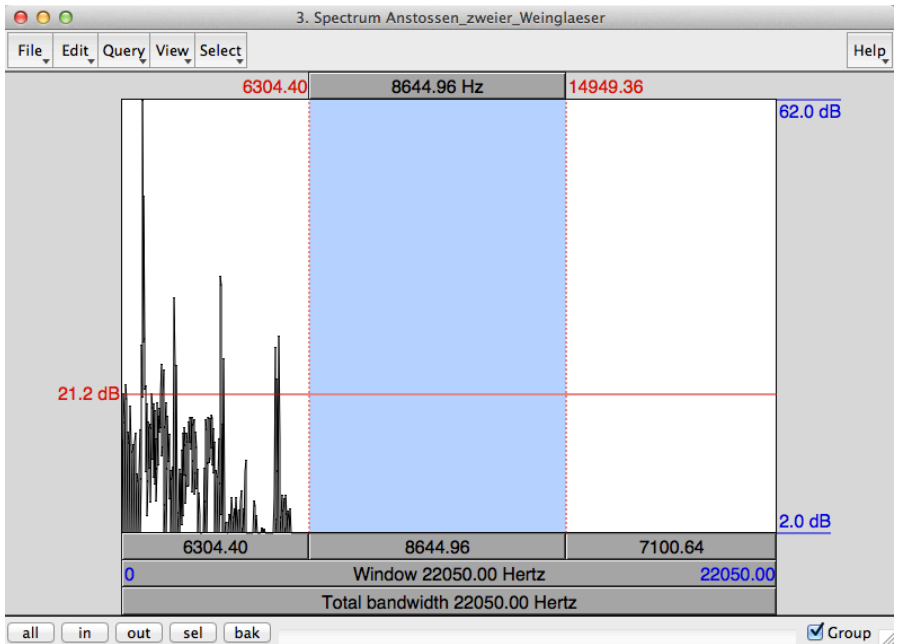

Auf diese Weise wird direkt in den Klang eingegriffen und dieser verändert. Im Hauptfenster kann man aus dem manipulierten Spektrum wieder ein Audiosignal durch Drücken des Buttons "To Sound" erstellen.

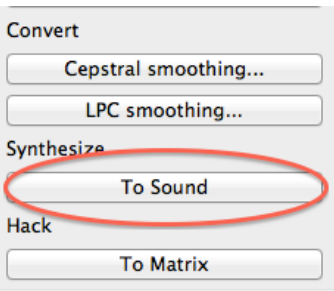

Die Veränderungen des Klanges sind in der Regel deutlich wahrnehmbar.